# ABR AMERICAN BOARD OF

# Tips for Getting the Best **Images**

## **Disclosures**

#### • None

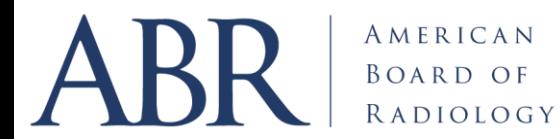

## Objectives:

- Understand importance of good images
- Learn best ways to get images for exam
- Arrows, annotation, etc. what to do?
- Protected Health Information
- PowerPoint *caveat emptor*
- Simple instructions!

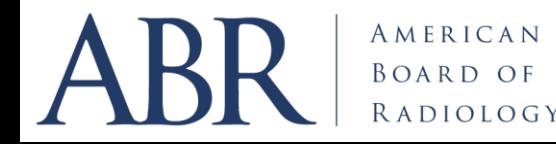

## The Case for Good Image Quality

- ABR exams should have the highest-quality images
	- Facilitate best chance to get answer right
	- Not distract candidates/diplomates
	- Home computer may not be best
	- Mitigate complaints

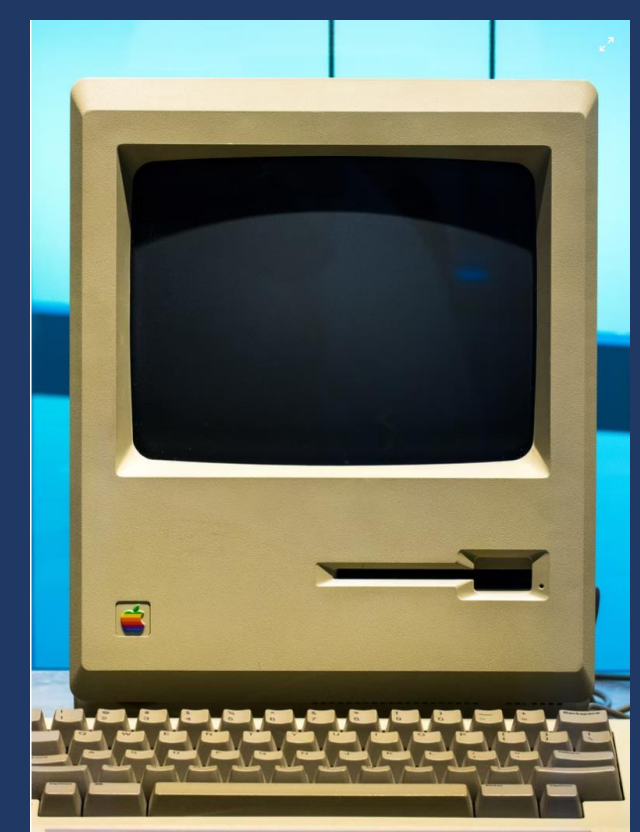

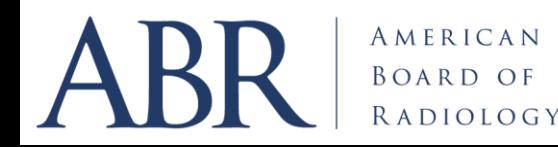

# ABR AMERICAN BOARD OF

# Top Ten Tips for Best Images

### Number 1 -Start with a good case!

- If images are blurry, rotated, bad technically = find another case
- Manipulation won't fix a flawed image
- Old cases look old
- If can't find a new example maybe too rare?

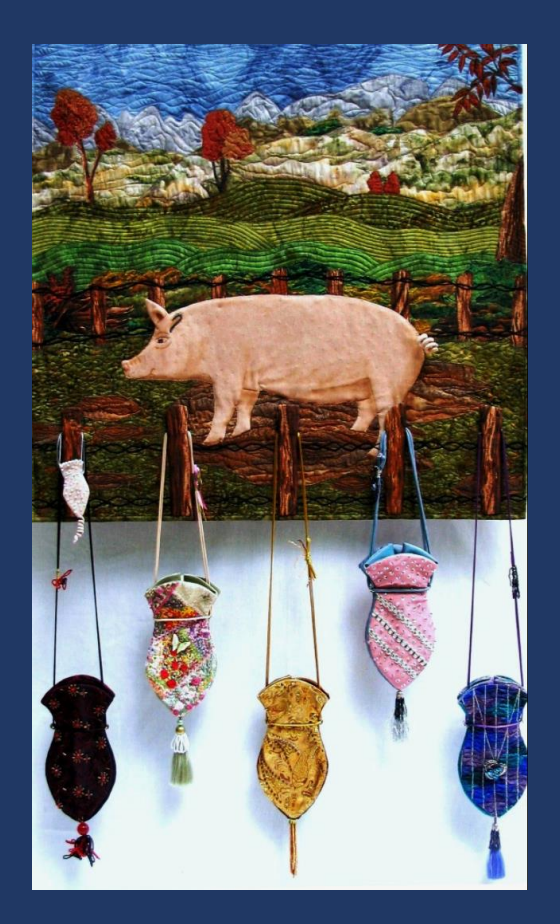

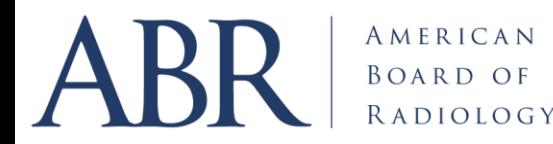

## Two Renal Images – early 2000s vs 2020s

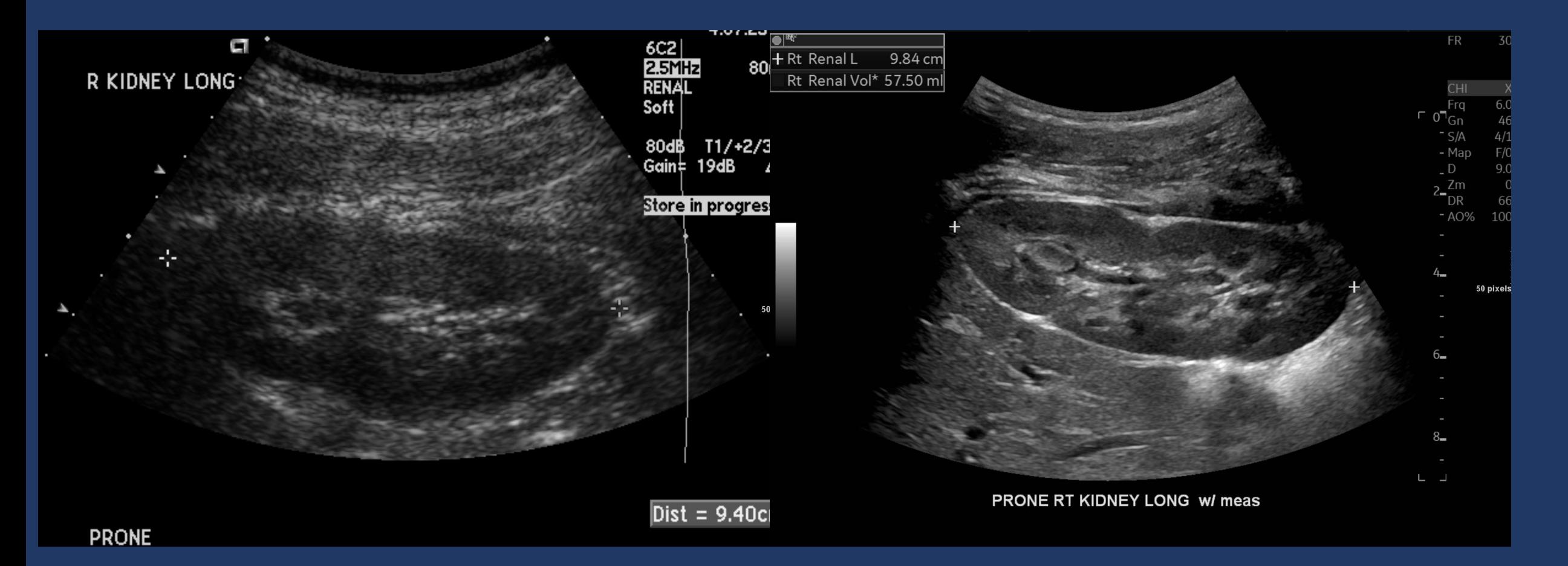

## Cranial US – early 2000s vs 2020s

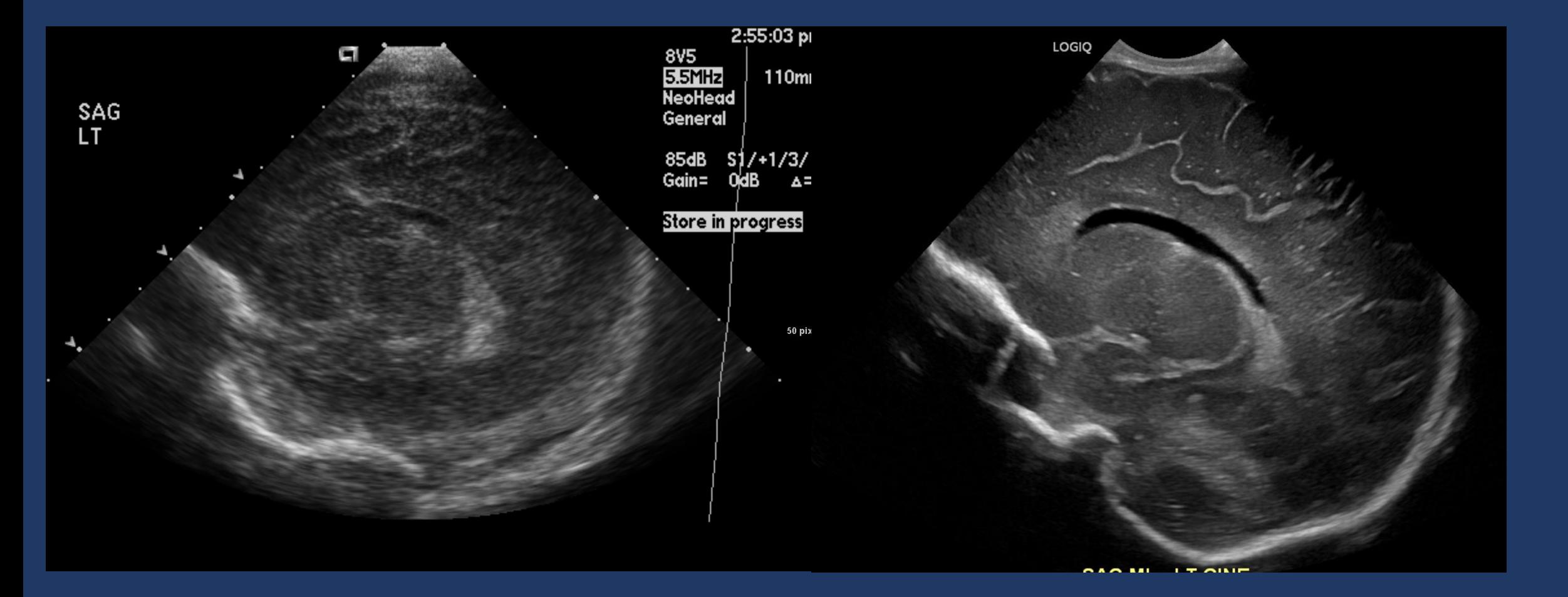

## MRI Brain Axial T2 - early 2000s vs 2020s

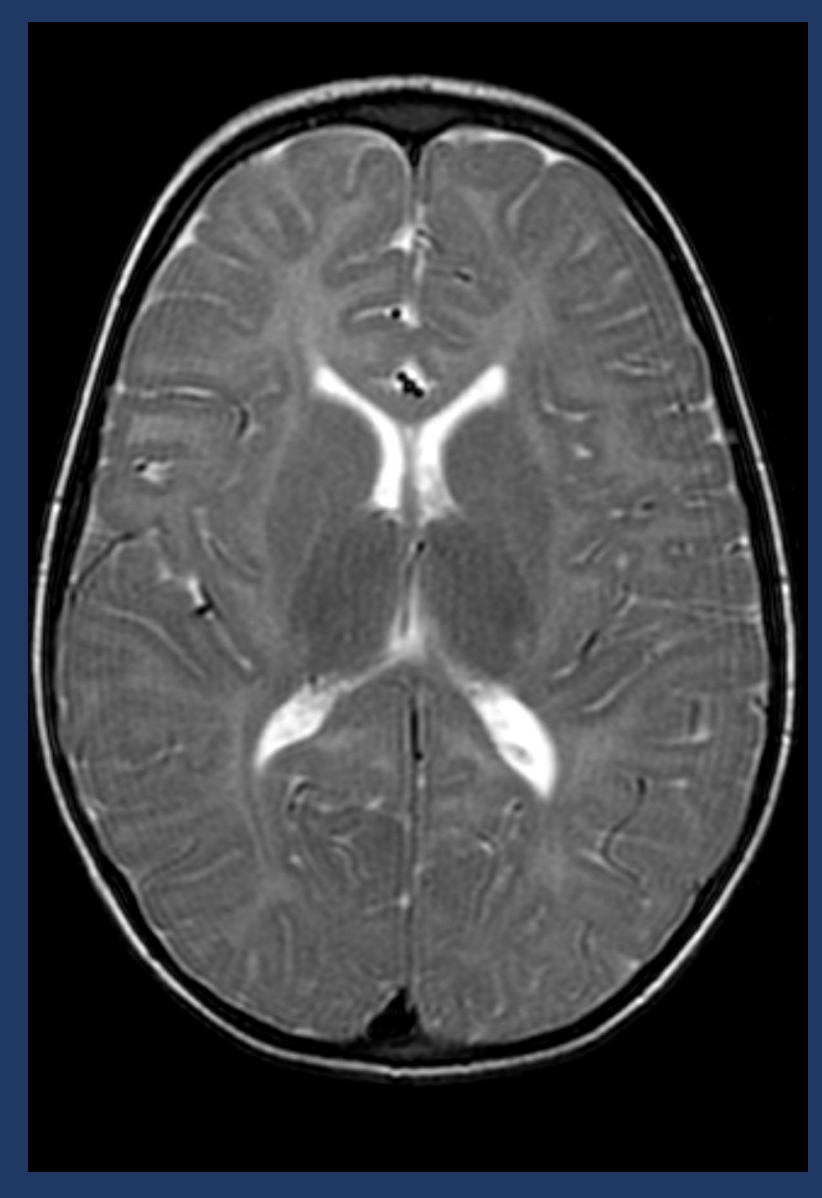

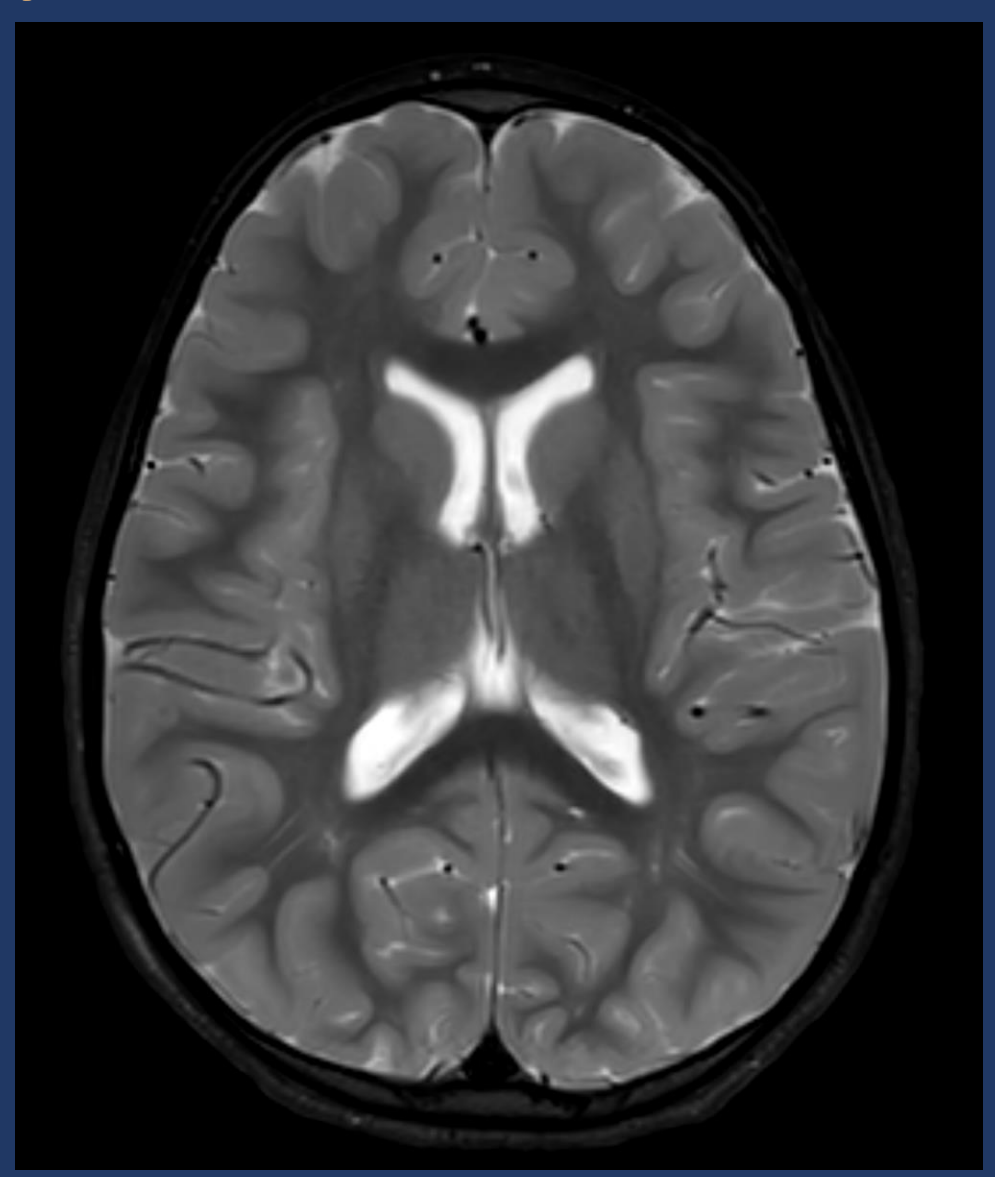

## Number 2 – Image Sources

- No images from:
	- Internet
	- Publications
	- Books
	- Presentations
- Safest option BYOI (bring your own image)
	- Use current material

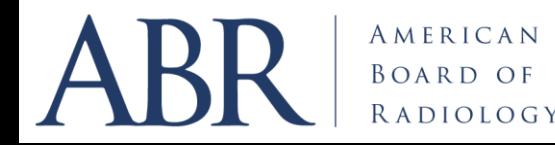

## Number 3 -Find program to save images

- Likely options
	- Snipping Tool
	- Snagit
	- IrfanView

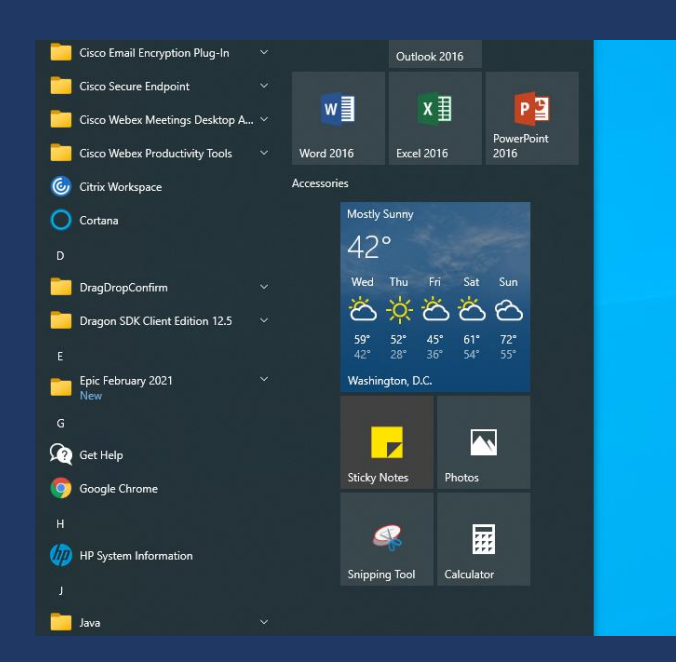

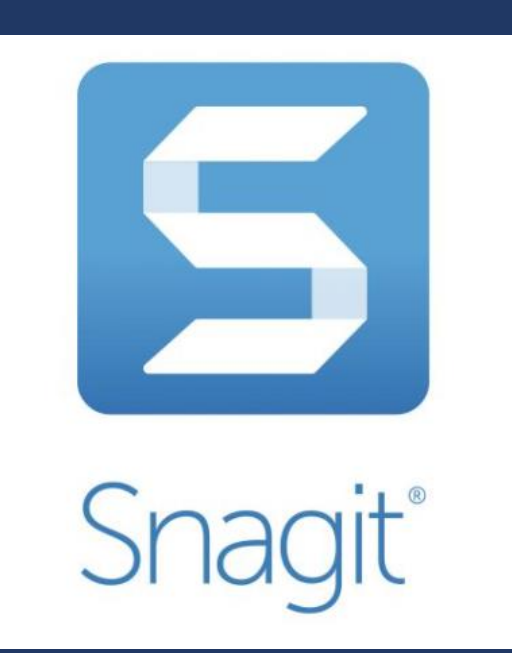

• Don't recommend full-screen captures

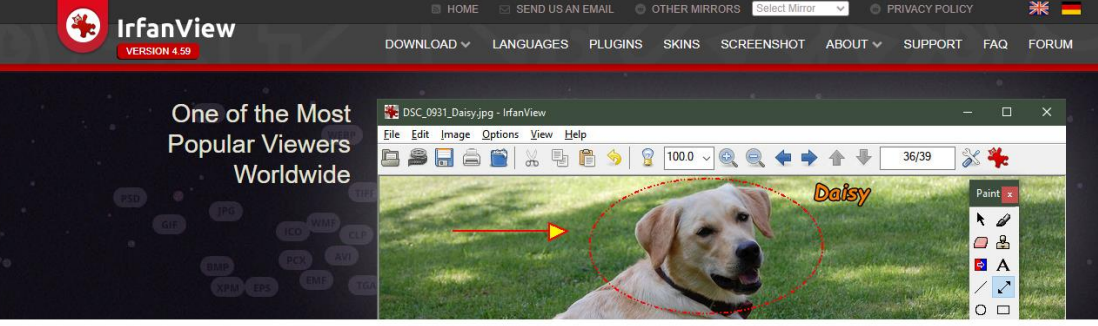

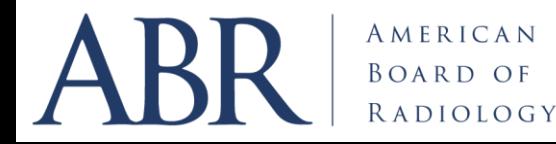

#### Number 4 -Decide where you are going to Save images

- Create folder in computer/cloud
- Keep images there
- Figure out naming convention
	- Helps to have patient info later on
- Best format = png
	- Others are fine = jpg, tif
	- No DICOM downloads too much info, PHI

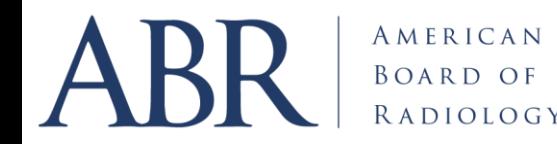

#### Number 5 -Remove extra info from screen

- Extraneous or prohibited items:
	- Protected Health Information
	- Tabletops, blankets, artifacts
	- US screen data information
	- Image numbers or compression information
	- Cursors
- Turn off *Image Overlay* before capturing image
- Eliminate anything distracting!

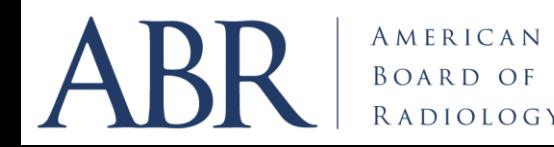

#### Number 6 – No arrows or annotations on images

- DO NOT put any arrows on image before capture
	- ABR has specific arrow formats
	- Once arrow is on, it's hard to eliminate
	- Same for labels and image annotations
- Needed arrows or any other mark-ups, can be added once uploaded using the RADS tools

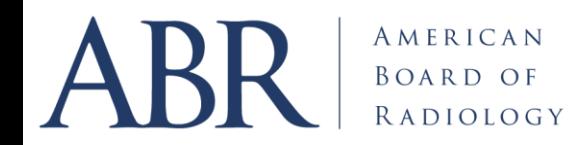

#### Number 7 - Makes Images Big on Screen, then Capture

Snipped with Full-screen (165 KB) Snipped with small image on screen (28 KB)

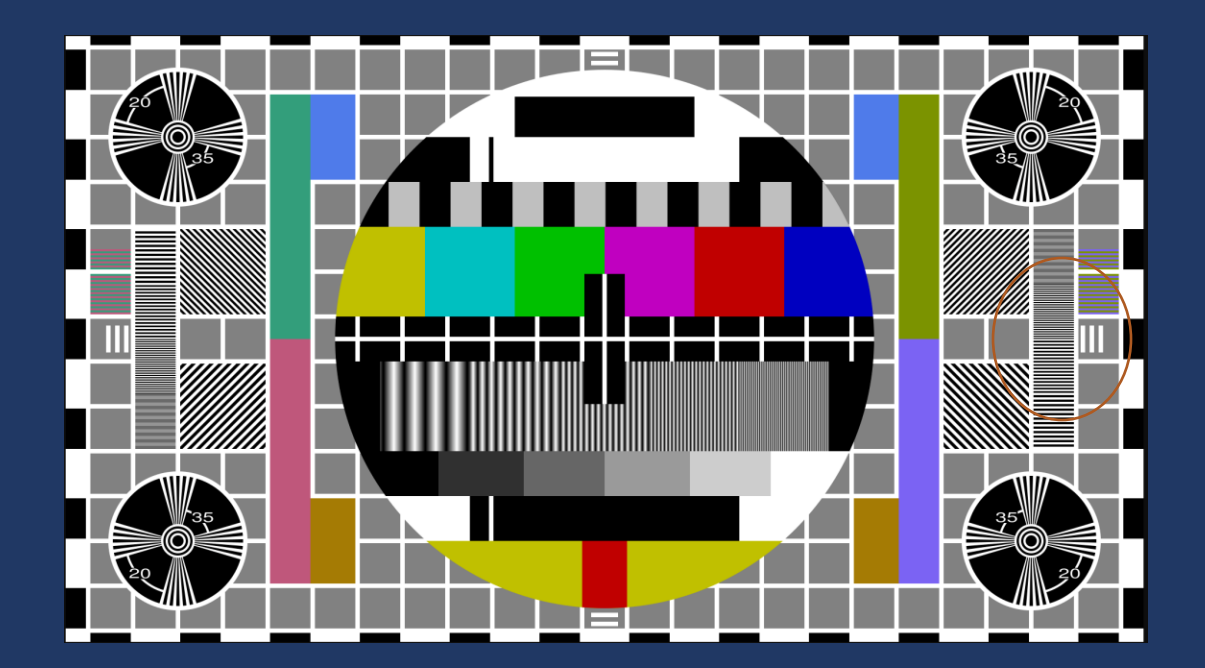

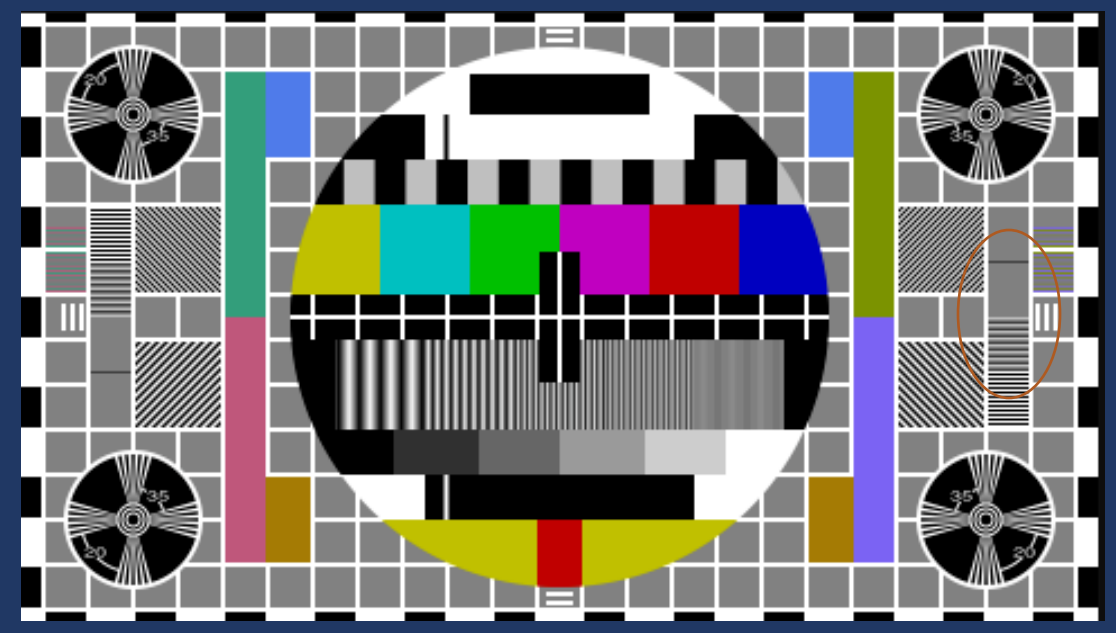

## Capture Big Images!

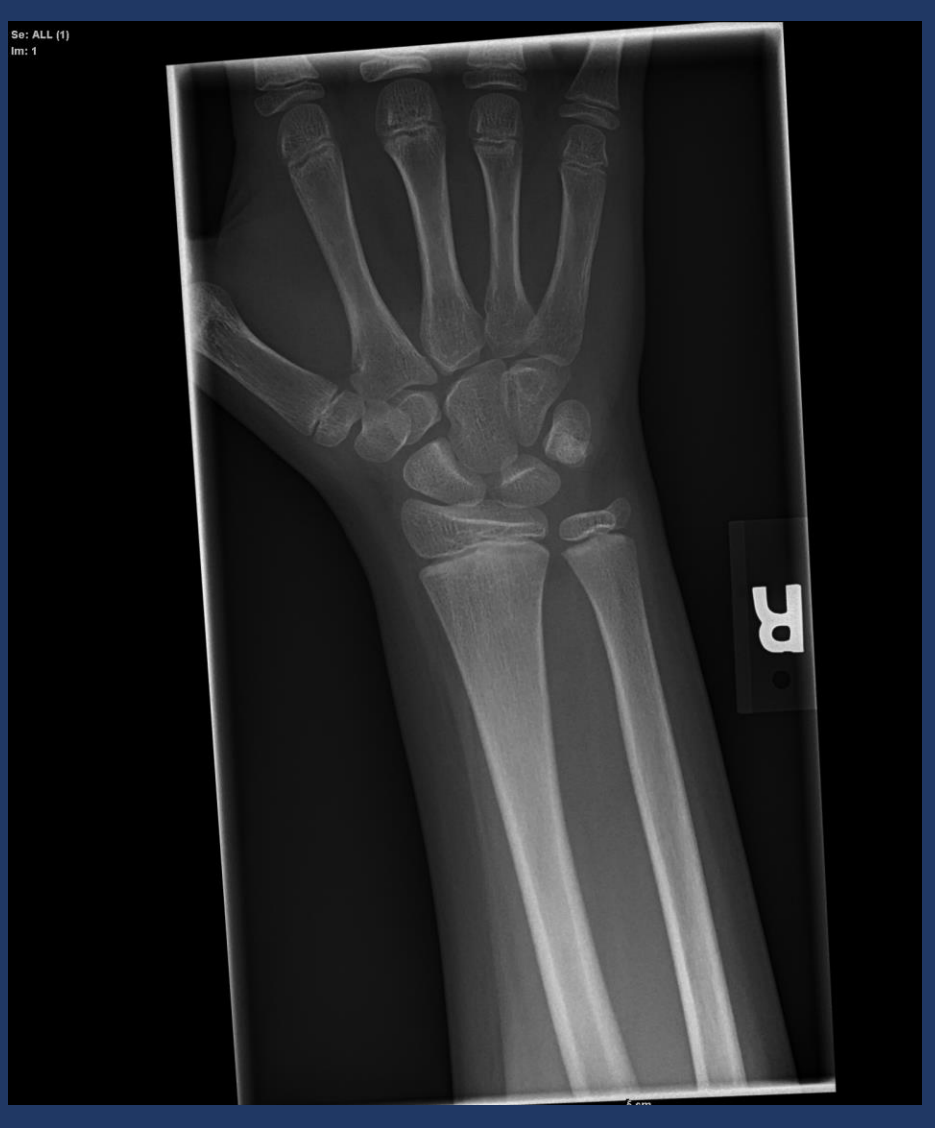

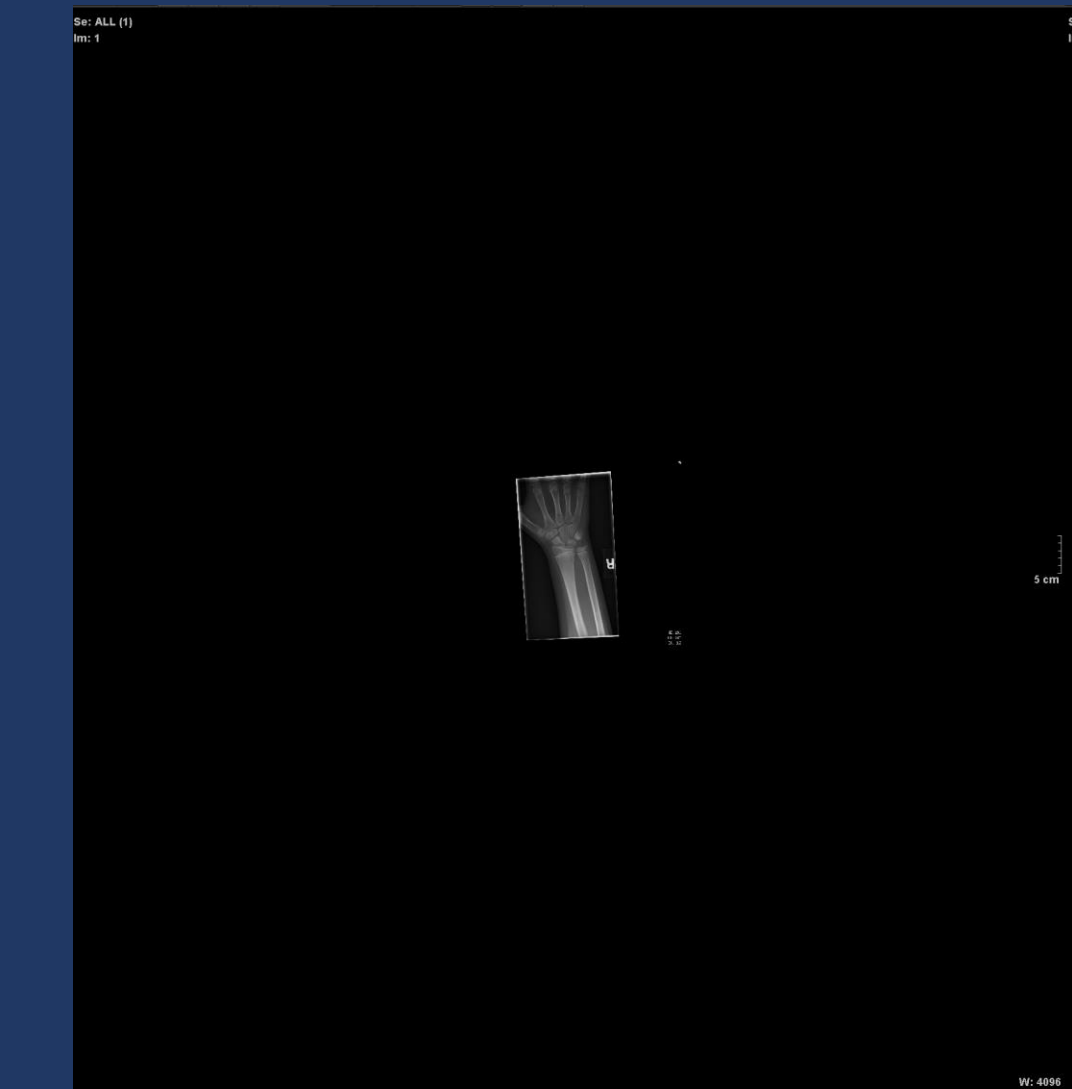

 $.5<sub>cm</sub>$ 

## Snipped from big image vs small

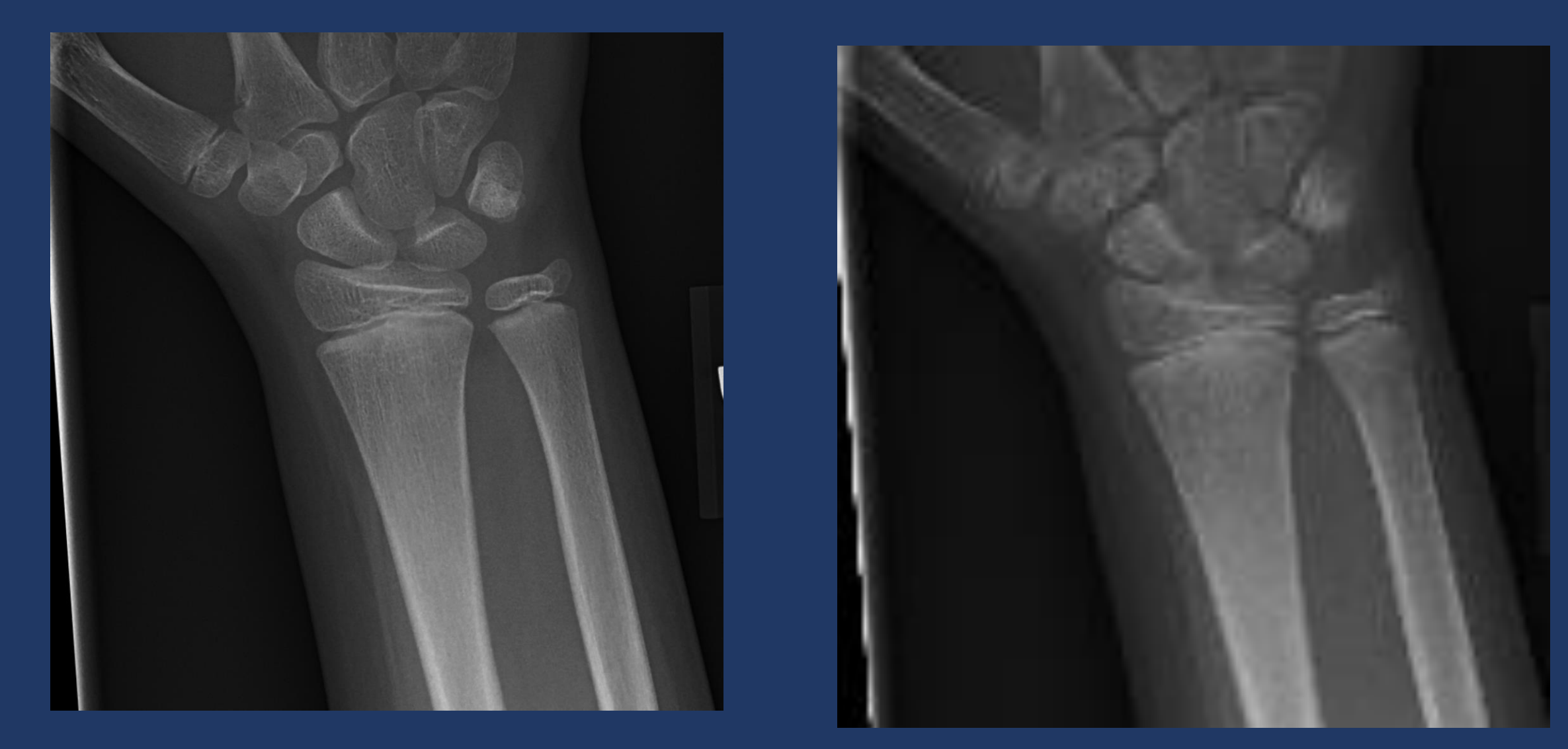

## Big vs small – more subtle

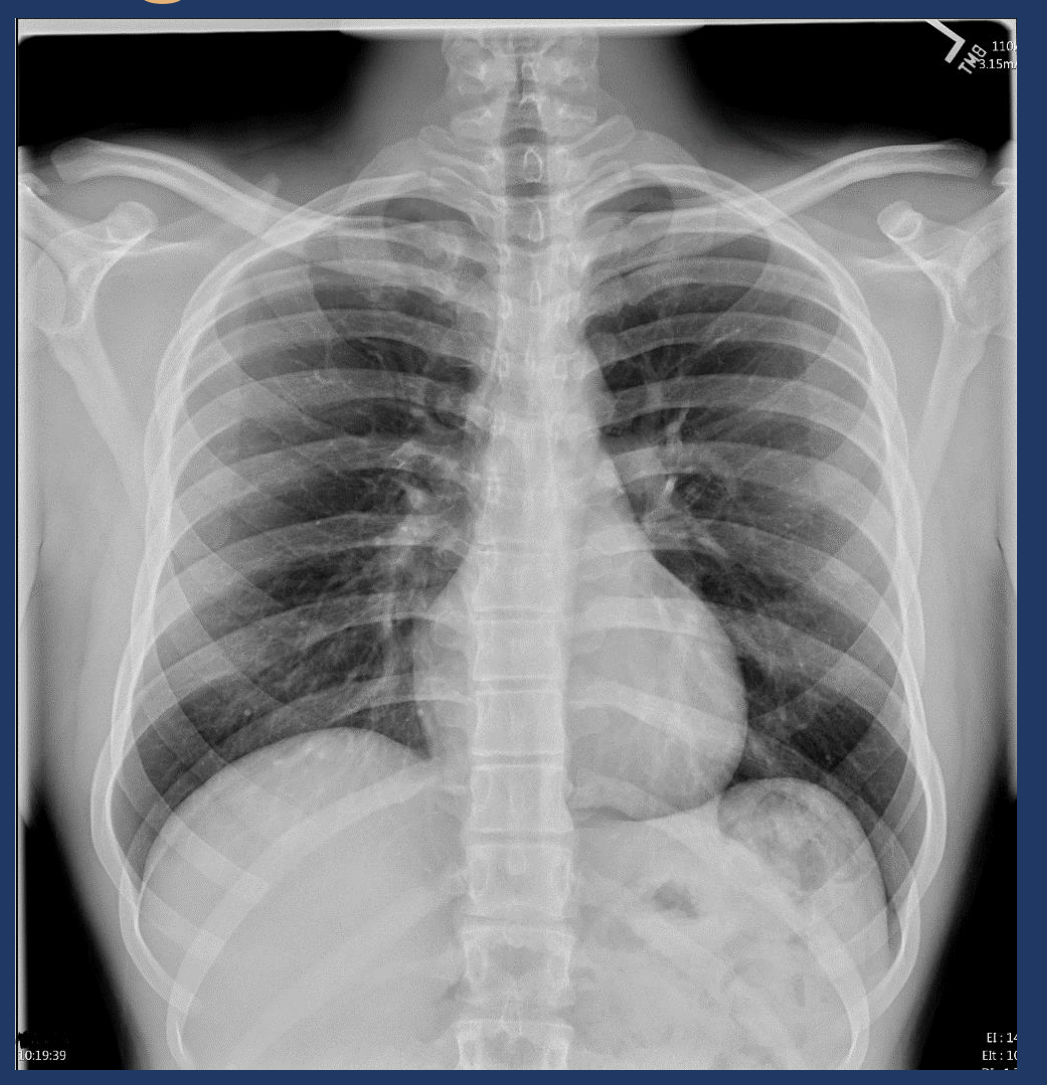

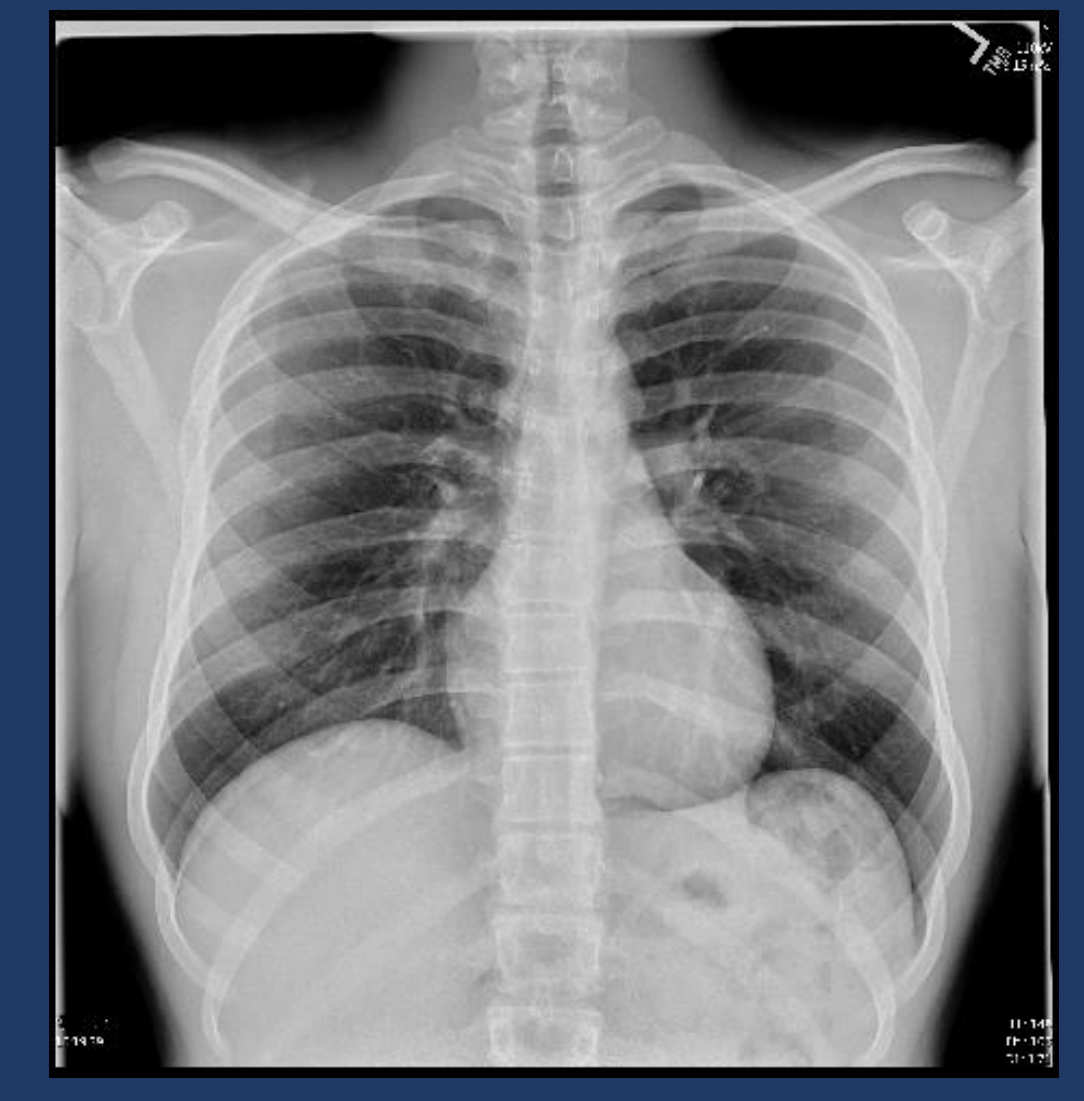

## Number 8 – Protected Health Information (PHI)

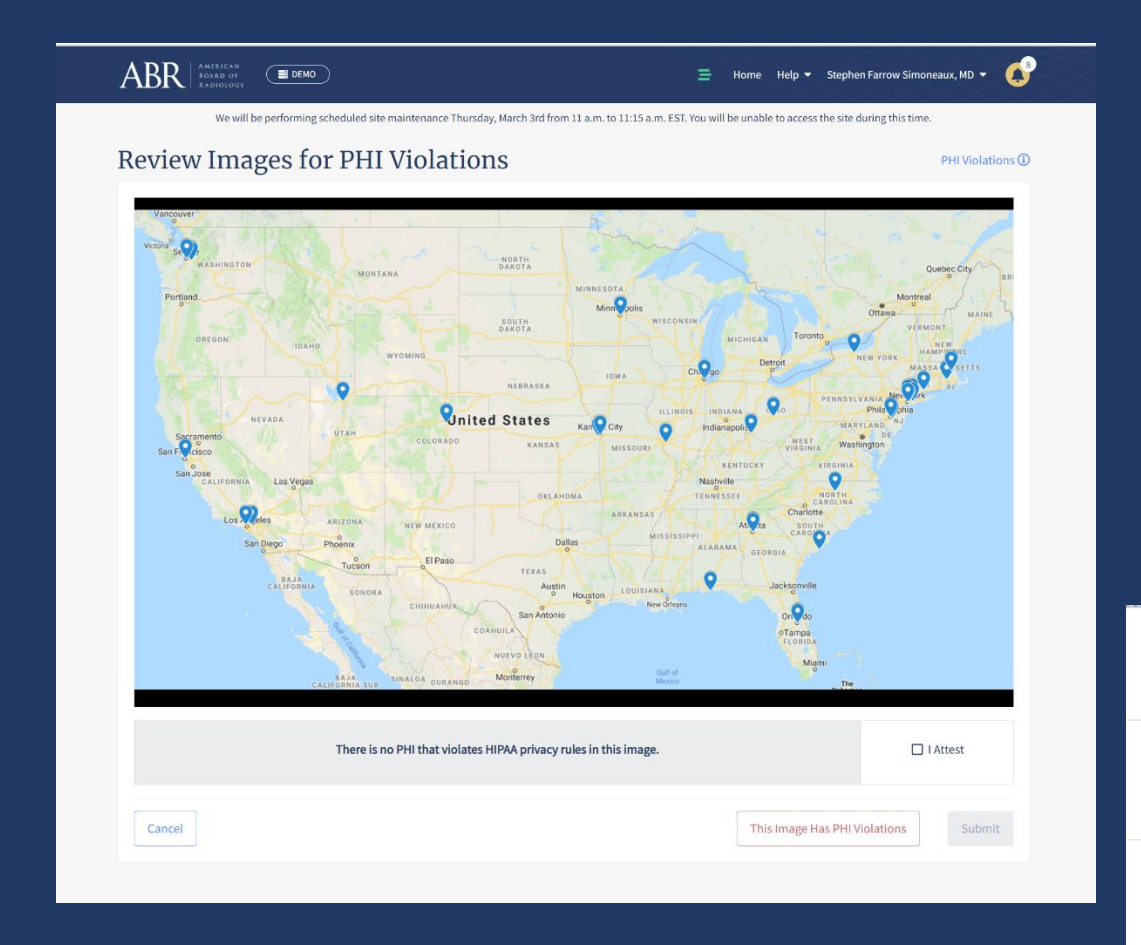

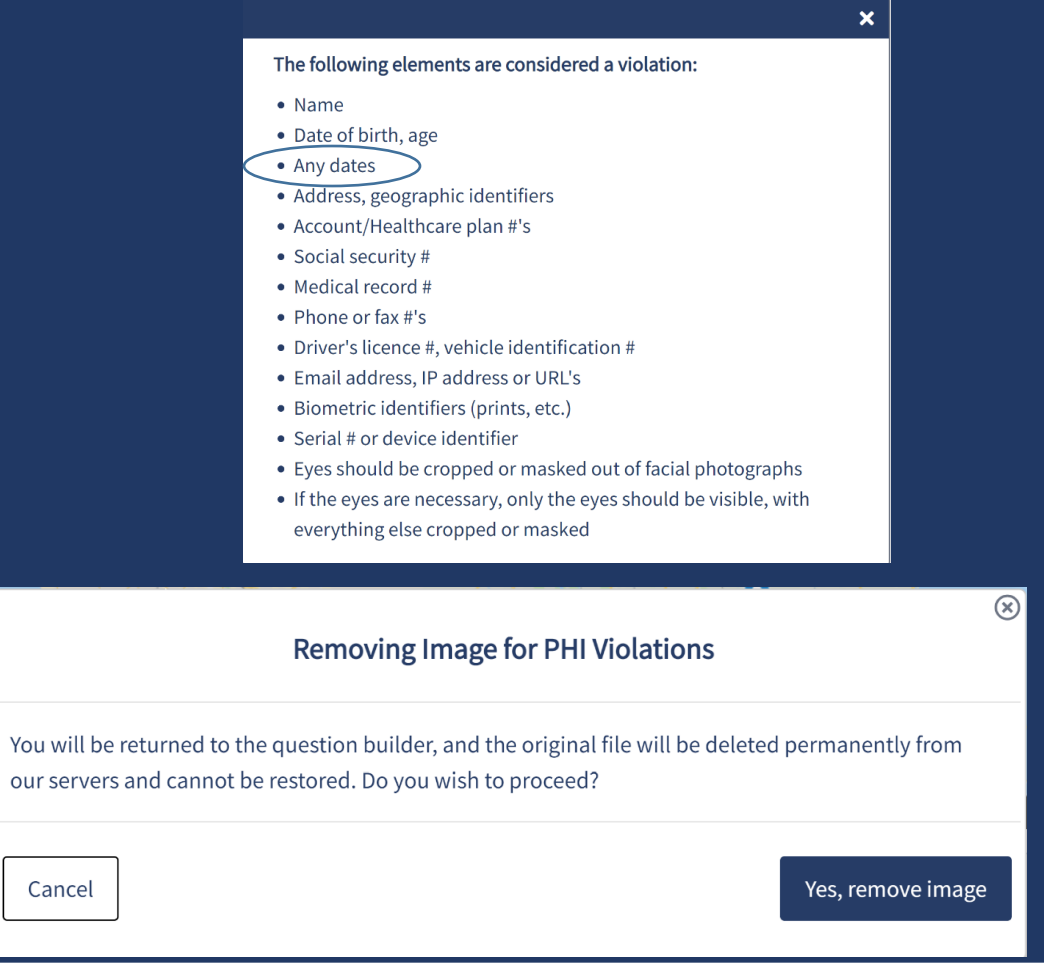

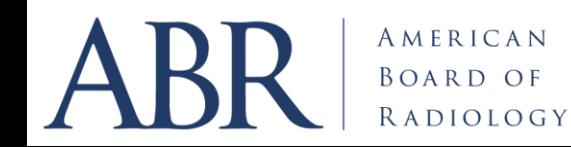

## PHI Continued

- US and NM- Name can be difficult to filter out
	- Screen captures in PACS
	- Turning off Overlay does not help
		- The info is embedded into the image when taking a screen capture
- Any dates: remember to exclude

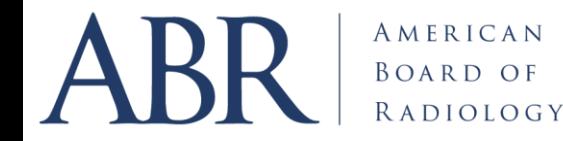

## Number 9 - PowerPoint – beware!

- Snipping from PP copies a degraded image
- Exporting may reveal PHI
- Exporting may decrease image size from what is shown

• Best not to get images from PowerPoint

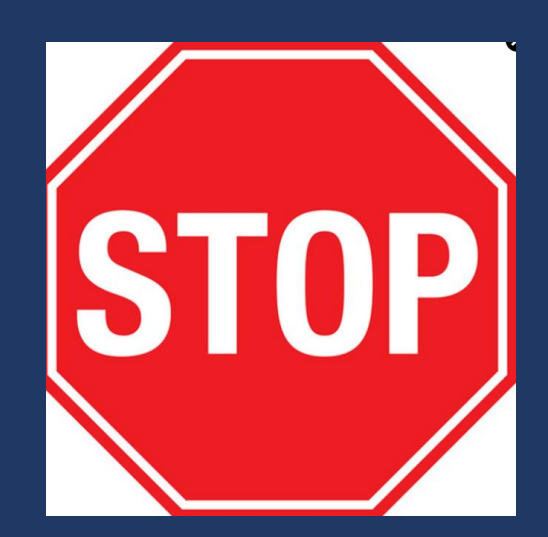

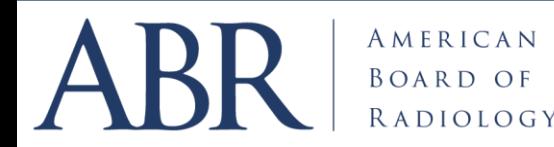

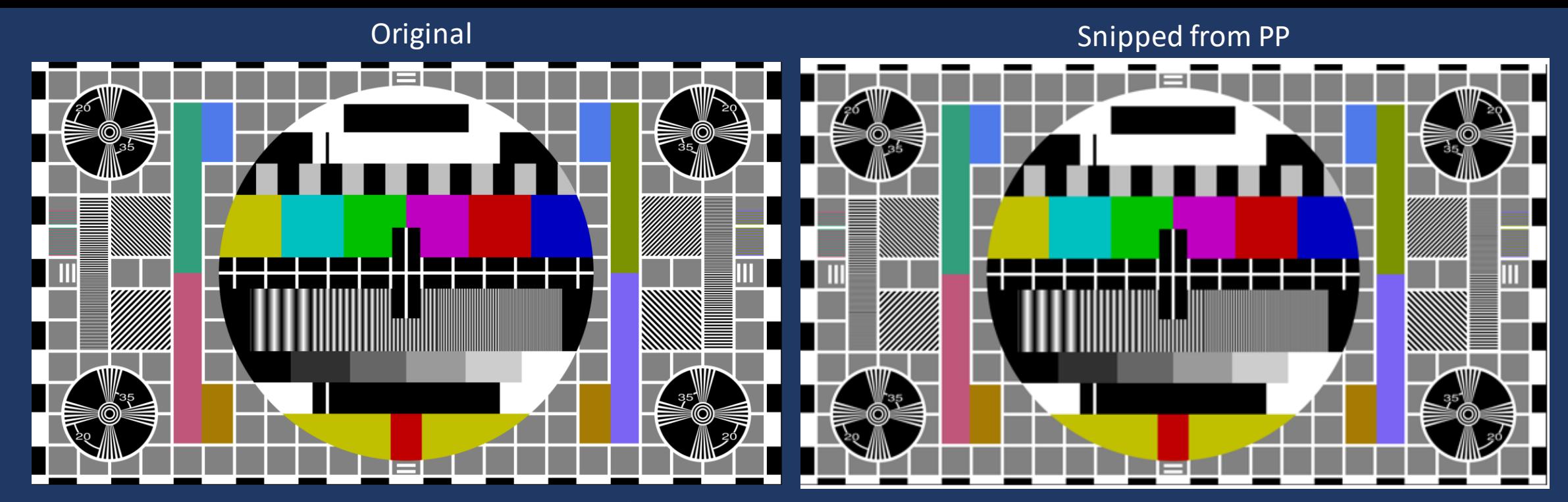

Saved from PP and attached

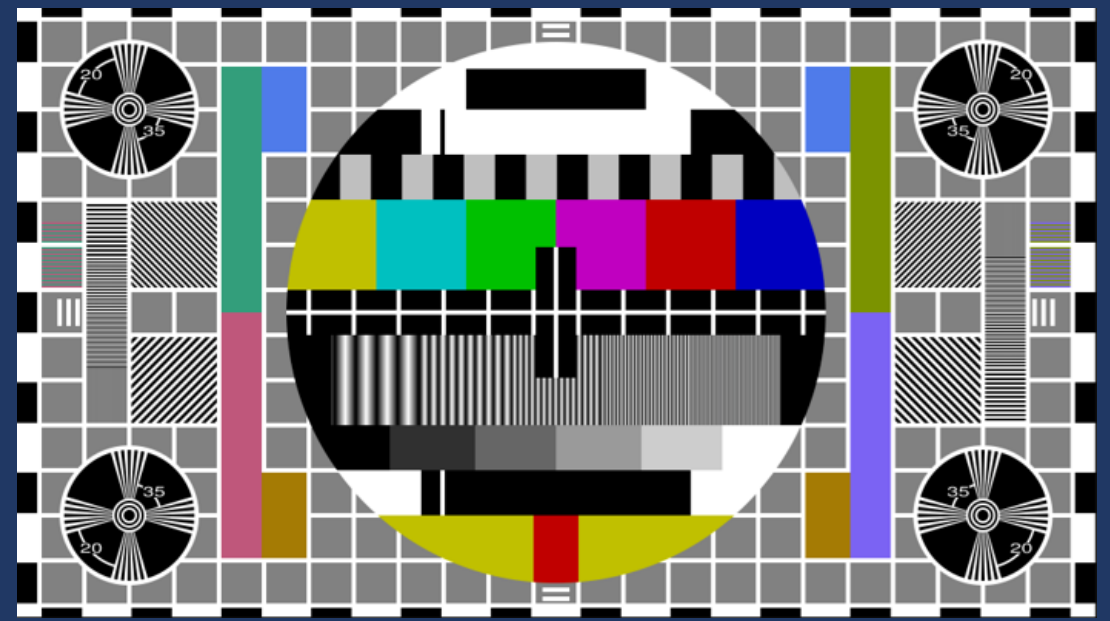

## Test of PowerPoint

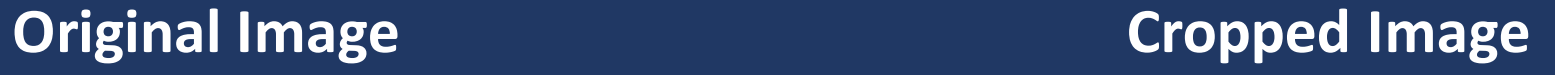

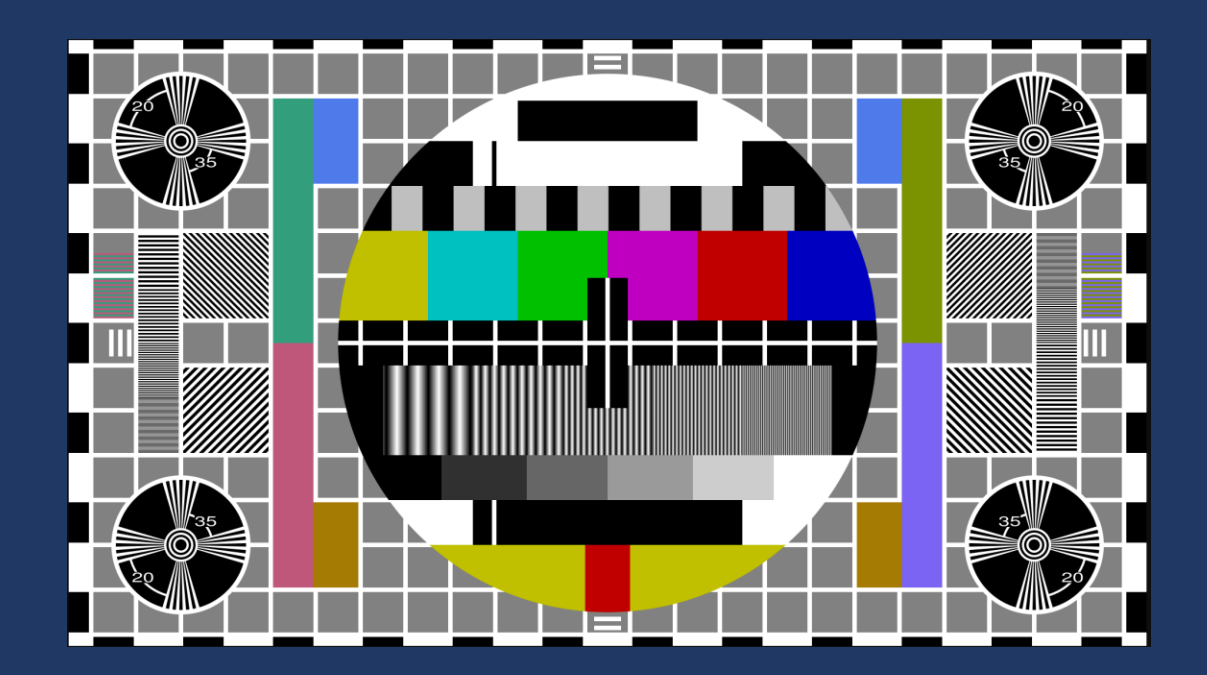

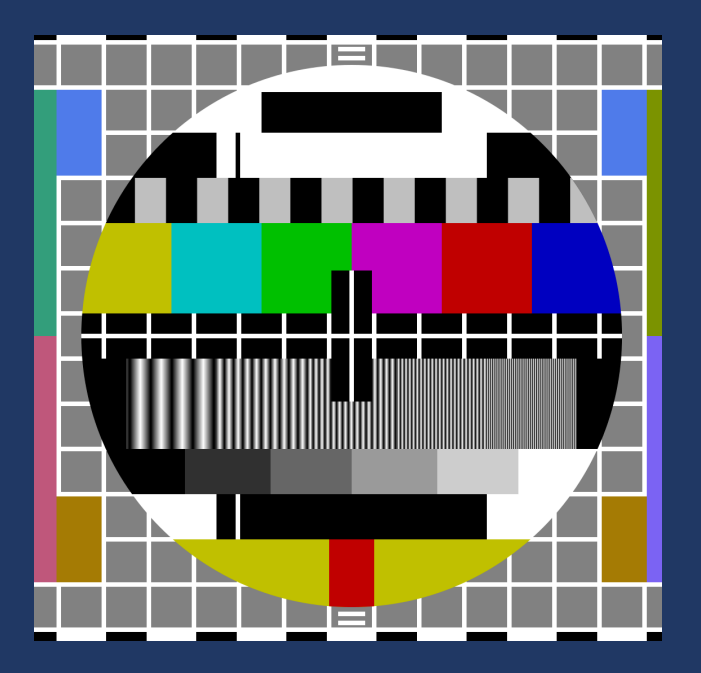

## PowerPoint Example

#### Cropped Image

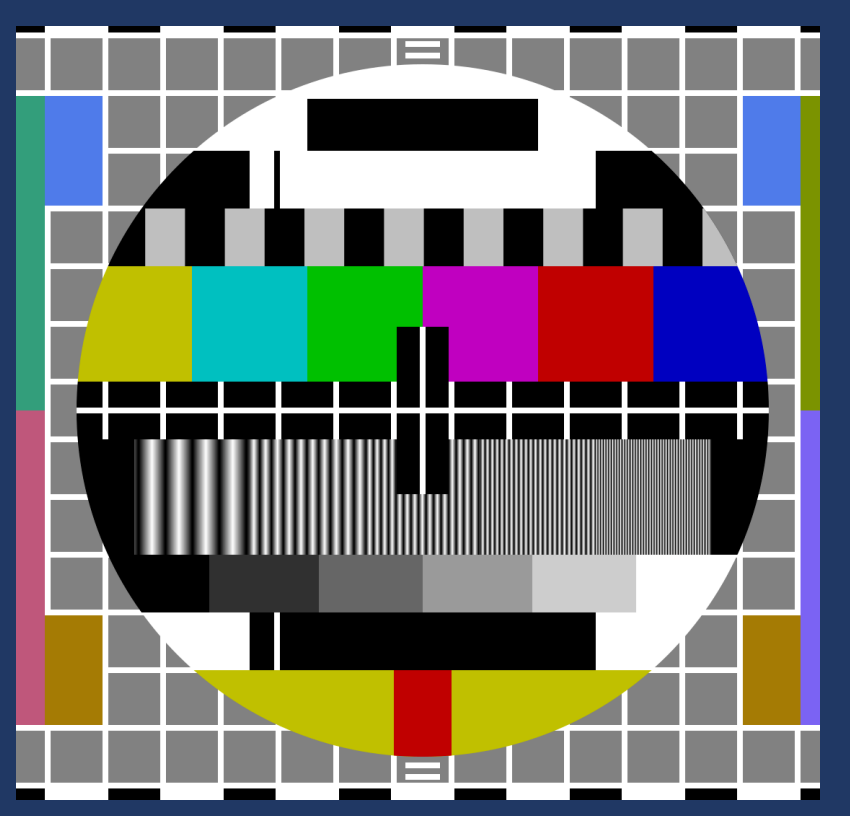

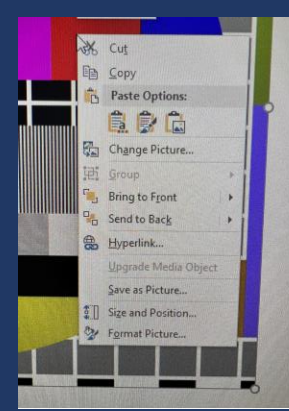

#### Cropped Image (Right Click – **Copy**)

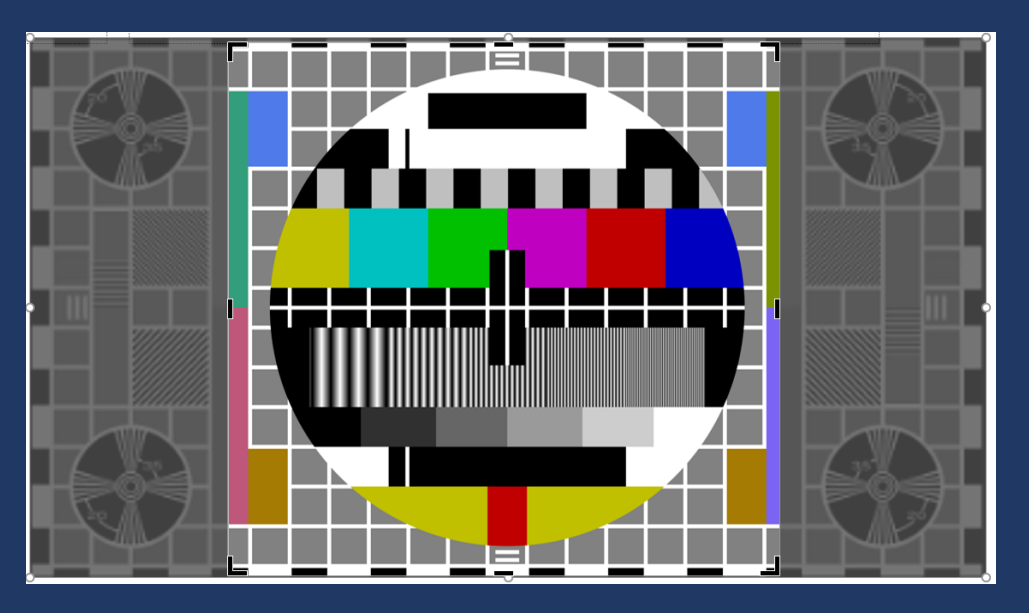

#### Cropped Image (Right Click – **Save As Picture**)

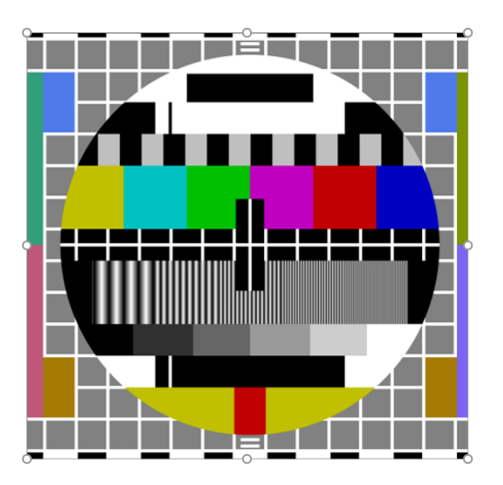

#### Number 10 -Don't take picture with Camera on Phone

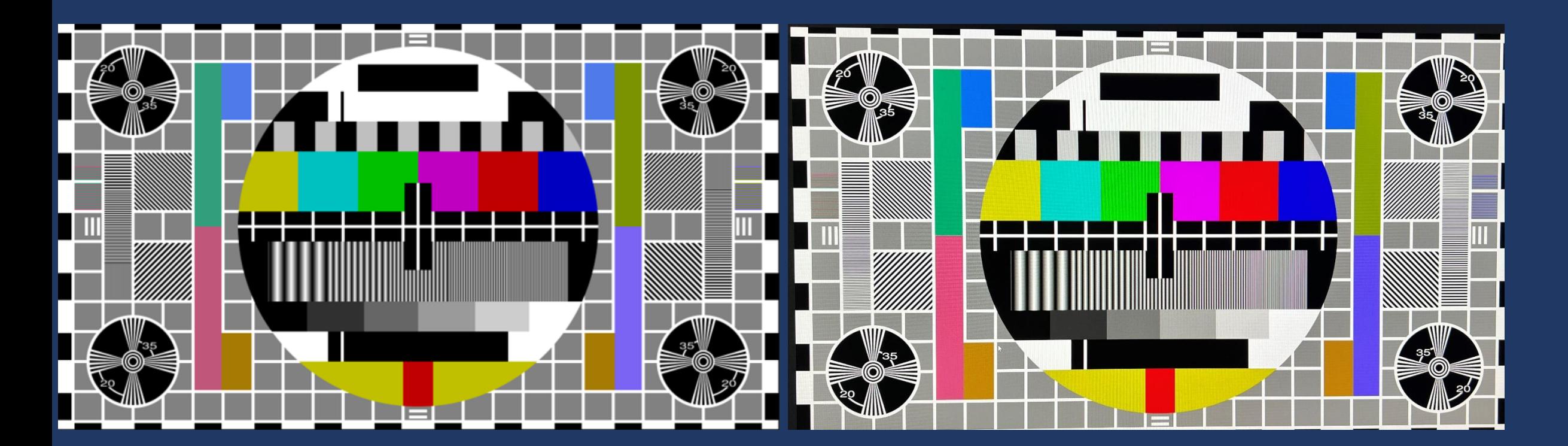

From iPhone 13 Pro

Original

#### Number 10 -Don't take picture with Camera on Phone

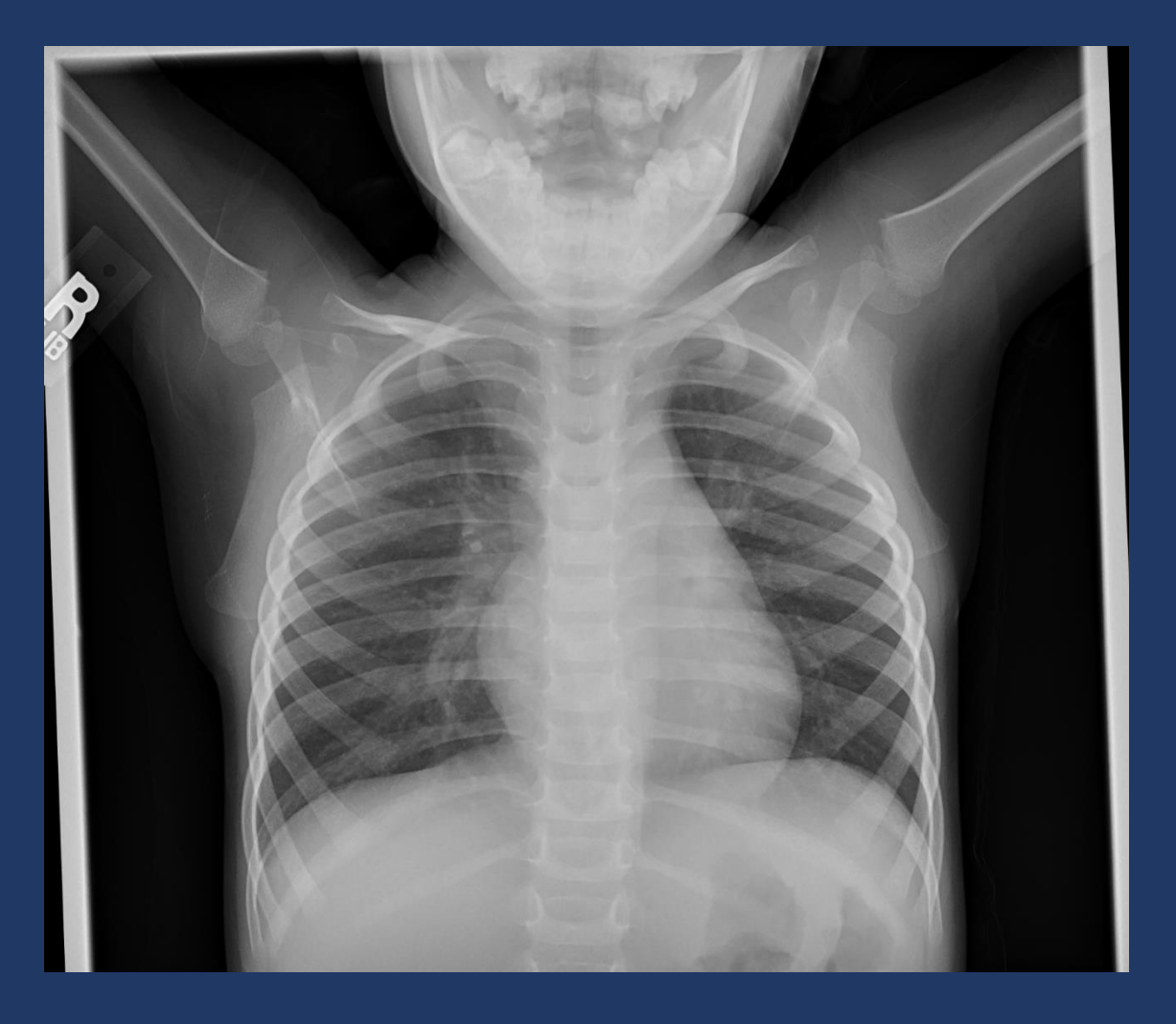

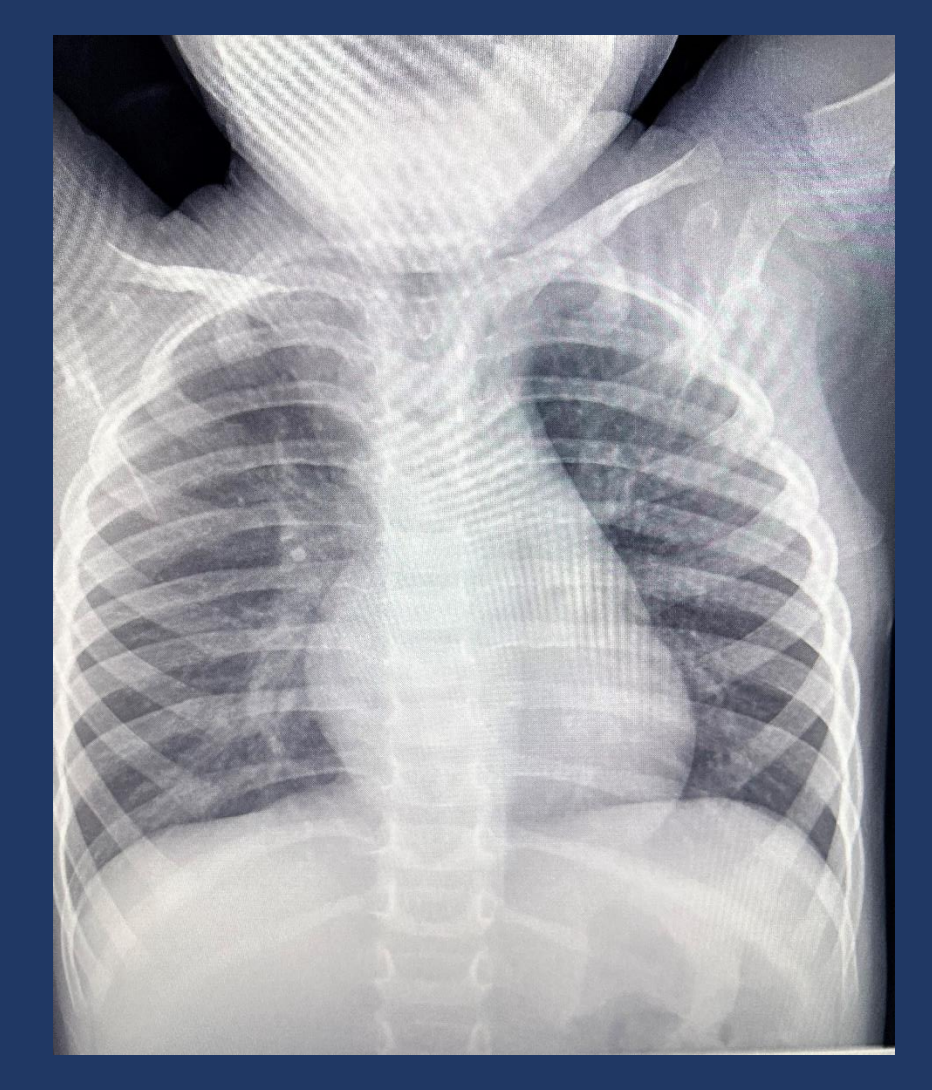

**Original From iPhone 13 Prom iPhone 13 Prom** iPhone 13 Prom iPhone 13 Prom iPhone 13 Prom iPhone 13 Prom iPhone 13 Prom iPhone 13 Prom iPhone 13 Prom iPhone 13 Prom iPhone 13 Prom iPhone 13 Prom iPhone 13 Prom iPhone 13

## Conclusions

- Choose a good modern-looking case
- Use your own images
- Make the images big before capturing
- Get rid of any unneeded screen info
- No PHI (don't forget dates)
- Don't use PowerPoint or phone for images
- And have fun getting the best cases!

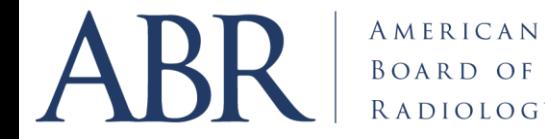